# RSA NetWitness Platform

Event Source Log Configuration Guide

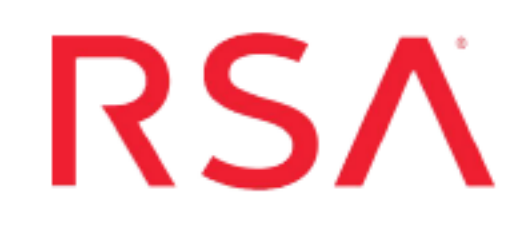

# **Dell iDrac**

Last Modified: Tuesday, April 30, 2019

### **Event Source Product Information:**

### **Vendor**: [Dell](http://www.dell.com/) **Event Source**: Integrated Dell Remote Access Controller (iDRAC) **Versions**: DRAC 5, iDRAC 6, iDRAC 9.x

**Note:** RSA is qualifying support for the major version. In case of any configuration changes or logs not parsing in a minor version, please open a case and we will add support for it.

### **RSA Product Information:**

**Supported On**: NetWitness Platform 10.0 and later **Event Source Log Parser**: delldrac **Collection Method**: SNMP, Syslog (iDRAC 6, 9.x) **Event Source Class.Subclass**: Security. Access Control For this event source, configuration depends upon your version:

- If you have Dell iDRAC 6, see the following sections:
	- I. Configure the Dell iDRAC 6 for [SNMP Collection](#page-1-0)
	- II. Configure RSA [NetWitness](#page-4-0) Platform for SNMP
		- i. Add the SNMP Event Source Type
		- ii. (Optional) Configure SNMP Users
- III. Depending on your iDRAC version, perform one of the following procedures:
	- Configure [iDRAC 9.x](#page-8-0) for Syslog Collection, or
	- Configure iDRAC 6 for Syslog [Collection](#page-9-0)
- IV. Configure [RSA NetWitness](#page-10-0) Platform for Syslog

**Note:** For the Dell iDrac 6 event sources, you must configure both SNMP and Syslog collection, in order for RSA NetWitness Platform to collect all available messages.

- <span id="page-1-0"></span>If you have Dell DRAC 5, see the following sections:
	- I. Configure the Dell DRAC 5 for [SNMP Collection](#page-3-0)
	- II. Configure RSA [NetWitness](#page-4-0) Platform for SNMP
		- i. Add the SNMP Event Source Type
		- ii. (Optional) Configure SNMP Users

## **Configure the Dell iDRAC 6 for**

## **SNMP Collection**

The following procedure describes how to configure Dell iDRAC 6 to send messages, in SNMP format, to RSA NetWitness Platform.

#### **To configure iDRAC 6 for SNMP collection:**

- 1. Open a browser and log on to iDRAC 6 with the username **root** and the password **calvin**.
- 2. Select **iDRAC Settings**.
- 3. Click the **Network/Security** tab.
- 4. In the **Network Settings** section, set the settings as follows:
- a. From the **NIC Selection** drop-down list, select **Dedicated**.
- b. Select **Enable NIC**.
- 5. In the **IPv4 Settings** section, set the settings as follows:
	- a. In the **IP Address**, **Subnet Mask**, and **Gateway** fields, enter the appropriate values.
	- b. Select **Enable IPv4**.
- 6. In the **IPMI Settings** section, set the settings as follows:
	- a. Select **Enable IPMI Over LAN**.
	- b. From the **Channel Privilege Level Limit** drop-down list, select **Administrator**.
- 7. Click **Apply**.

## <span id="page-3-0"></span>**Configure the Dell DRAC 5 for SNMP Collection**

The following procedure describes how to configure Dell DRAC 5 to send messages, in SNMP format, to RSA NetWitness Platform.

#### **To configure iDRAC 5 for SNMP collection:**

- 1. Open a browser and log on to the DRAC with the username **root** and the password **calvin**.
- 2. Select **Remote Access**.
- 3. Click the **Configuration** tab.
- 4. In the **Network Interface Card Settings** section, set the settings as follows:
	- a. From the **NIC Selection** drop-down list, select **Dedicated**.
	- b. Select **Enable NIC**.
- 5. In the **IPv4 Settings** section, set the parameters as follows:
	- a. In the **IP Address**, **Subnet Mask**, and **Gateway** fields, enter the appropriate values.
	- b. Select **Enabled**.
- 6. In the **IPMI Settings** section, set the parameters as follows:
	- a. Select **Enable IPMI Over LAN**.
	- b. From the **Channel Privilege Level Limit** drop-down list, select **Administrator**.
- 7. Click **Apply Changes**.

## <span id="page-4-0"></span>**Configure RSA NetWitness Platform for SNMP**

### **Add the SNMP Event Source Type**

**Note:** If you have previously added the **snmptrap** type, you cannot add it again. You can edit it, or manage users.

#### **Add the SNMP Event Source Type:**

- 1. In the **RSA NetWitness Platform** menu, select **Administration** > **Services**.
- 2. In the **Services** grid, select a **Log Collector** service.
- 3. Click  $\frac{\phi}{\phi}$  under **Actions** and select **View** > **Config.**
- 4. In the Log Collector **Event Sources** tab, select **SNMP/Config** from the drop-down menu.

The Sources panel is displayed with the existing sources, if any.

5. Click **+** to open the **Available Event Source Types** dialog.

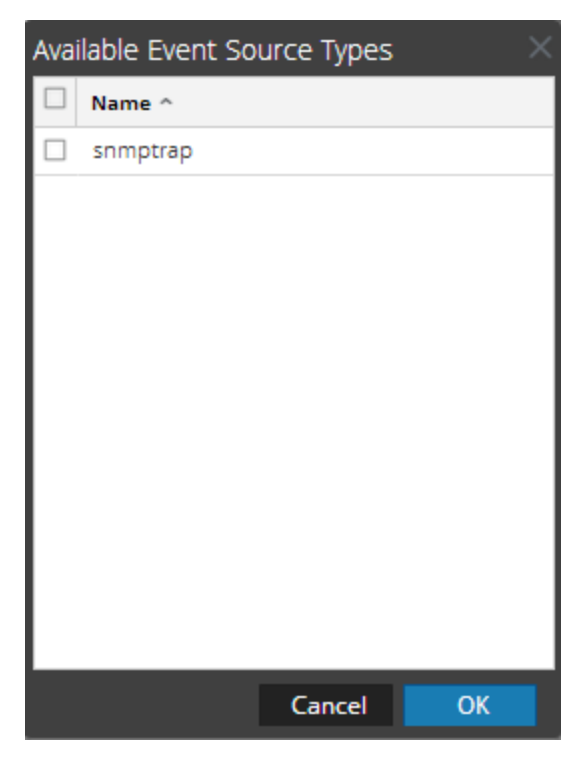

6. Select **snmptrap** from the Available Event Source Types dialog and click **OK**.

- 7. Select **snmptrap** in the Event Categories panel.
- 8. Select **snmptrap** in the Sources panel and then click the Edit icon to edit the parameters.

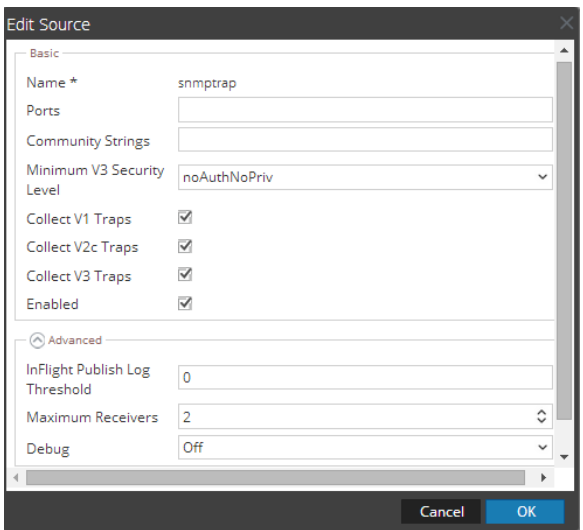

9. Update any of the parameters that you need to change.

## **(Optional) Configure SNMP Users**

If you are using SNMPv3, follow this procedure to update and maintain the SNMP v3 users.

#### **Configure SNMP v3 Users**

- 1. In the **RSA NetWitness Platform** menu, select **Administration** > **Services**.
- 2. In the **Services** grid, select a **Log Collector** service.
- 3. Click  $\mathbf{\Phi} \otimes$  under **Actions** and select **View** > **Config.**
- 4. In the Log Collector **Event Sources** tab, select **SNMP/SNMP v3 User Manager** from the drop-down menu.

The SNMP v3 User panel is displayed with the existing users, if any.

5. Click  $\pm$  to open the **Add SNMP** User dialog.

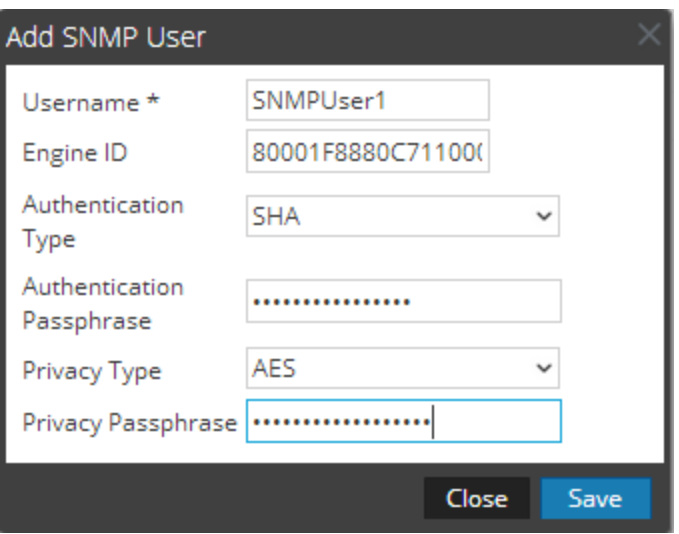

6. Fill in the dialog with the necessary parameters. The available parameters are described below.

### **SNMP User Parameters**

The following table describes the parameters that you need to enter when you create an SNMP v3 user.

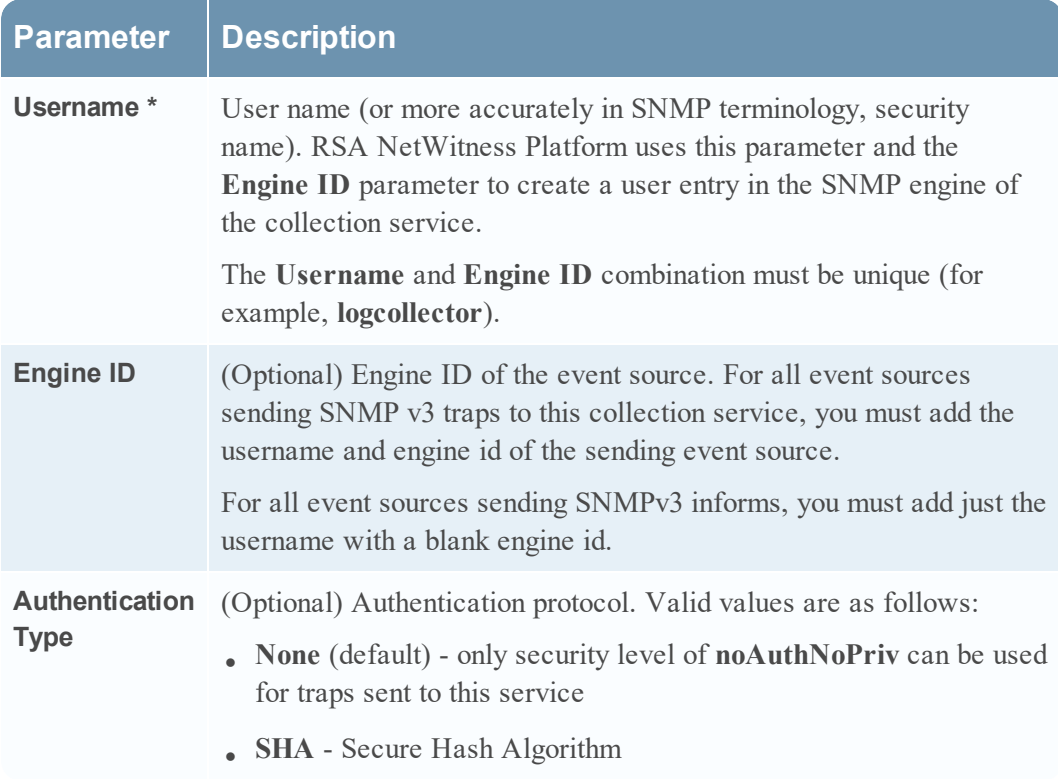

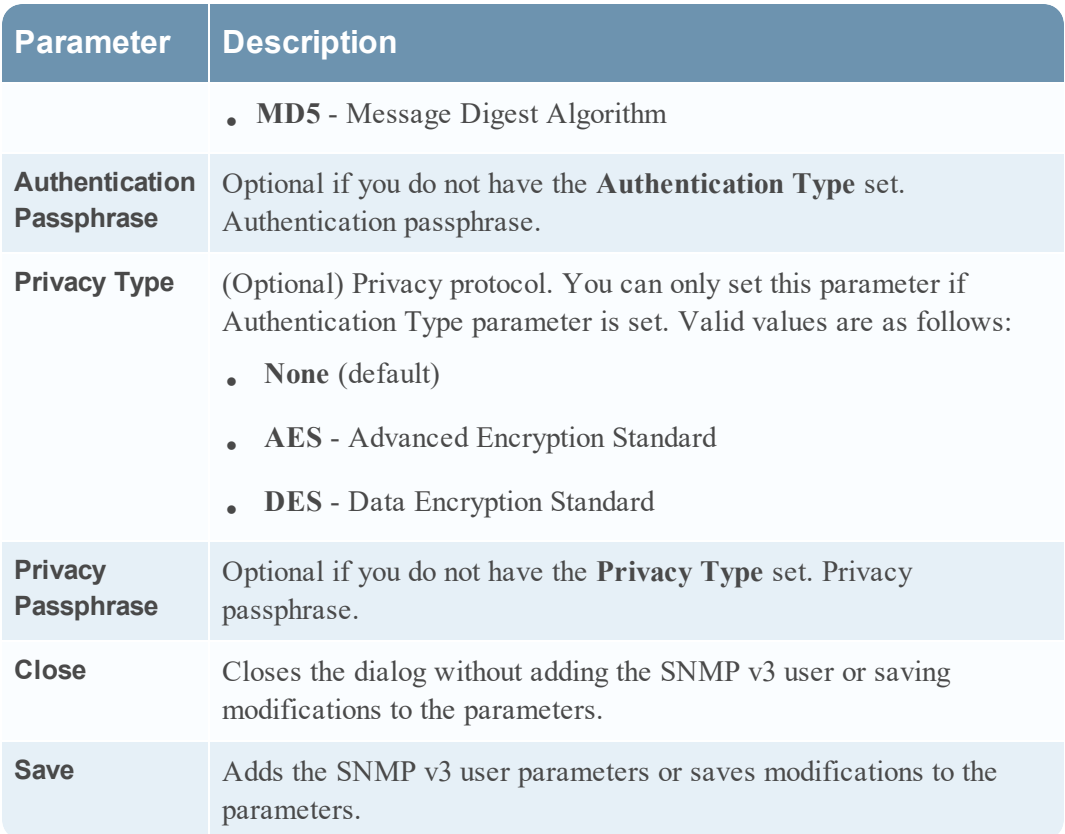

## <span id="page-8-0"></span>**Configure iDRAC 9.x for Syslog Collection**

#### **To configure iDRAC 9.x for Syslog collection:**

- 1. Select **Configuration**.
- 2. Click the **System Settings** tab.
- 3. Click **Remote Syslog Settings** and make the following changes:
	- a. Select **Remote Syslog Enabled**.
	- b. In the **Syslog Server** field, enter the IP address of the RSA NetWitness Log Decoder or Remote Log Collector.
	- c. Provide the Port Number.
	- d. Click **Apply**.
- 4. To enable Remote system Log for all the events go to **configuration > System Settings > Alerts**.

The Alert option expands.

- 5. Click **Alert Configuration**. Choose either of the following options:
	- **.** Select the **Remote** System Log check box to configure all event alerts to Remote syslog, or
	- Select the individual events that you want to configure for Remote syslog, then select the remote syslog option.

## <span id="page-9-0"></span>**Configure iDRAC 6 for Syslog Collection**

#### **To configure iDRAC 6 for syslog collection:**

- 1. Select **System**.
- 2. Click on the **Setup** tab.
- 3. Click **Remote Syslog Settings** and make the following changes:
	- a. Select **Remote Syslog Enabled**.
	- b. In the **Syslog Server** field, enter the IP address of the RSA NetWitness Log Decoder or Remote Log Collector.
	- c. Click **Apply**.

# <span id="page-10-0"></span>**Configure RSA NetWitness Platform for Syslog**

If you have Dell iDRAC 6 or 9.x, perform the following steps in RSA NetWitness Platform to configure Syslog collection:

- Ensure the required parser is enabled
- Configure Syslog Collection

### **Ensure the Required Parser is Enabled**

If you do not see your parser in the list while performing this procedure, you need to download it in RSA NetWitness Platform Live.

#### **Ensure that the parser for your event source is enabled:**

- 1. In the **NetWitness** menu, select **ADMIN** > **Services**.
- 2. In the Services grid, select a Log Decoder, and from the Actions menu, choose **View** > **Config**.
- 3. In the Service Parsers Configuration panel, search for your event source, and ensure that the **Config Value** field for your event source is selected.

**Note:** The required parser is **delldrac**.

## **Configure Syslog Collection**

**Note:** You only need to configure Syslog collection the first time that you set up an event source that uses Syslog to send its output to NetWitness.

You should configure either the Log Decoder or the Remote Log Collector for Syslog. You do not need to configure both.

#### **To configure the Log Decoder for Syslog collection:**

- 1. In the **NetWitness** menu, select **Administration** > **Services**.
- 2. In the Services grid, select a Log Decoder, and from the Actions menu, choose **View** > **System**.
- 3. Depending on the icon you see, do one of the following:
	- If you see  $\bullet$  Start Capture, click the icon to start capturing Syslog.
	- If you see  $\bullet$  Stop Capture, you do not need to do anything; this Log Decoder is already capturing Syslog.

#### **To configure the Remote Log Collector for Syslog collection:**

- 1. In the **NetWitness** menu, select **Administration** > **Services**.
- 2. In the Services grid, select a Remote Log Collector, and from the Actions menu, choose **View** > **Config** > **Event Sources**.
- 3. Select **Syslog/Config** from the drop-down menu.

The Event Categories panel displays the Syslog event sources that are configured, if any.

4. In the Event Categories panel toolbar, click **+**.

The Available Event Source Types dialog is displayed.

- 5. Select either **syslog-tcp** or **syslog-udp**. You can set up either or both, depending on the needs of your organization.
- 6. Select the new type in the Event Categories panel and  $click + in$  the Sources panel toolbar.

The Add Source dialog is displayed.

7. Enter **514** for the port, and select **Enabled**. Optionally, configure any of the Advanced parameters as necessary.

Click **OK** to accept your changes and close the dialog box.

Once you configure one or both syslog types, the Log Decoder or Remote Log Collector collects those types of messages from all available event sources. So, you can continue to add Syslog event sources to your system without needing to do any further configuration in NetWitness.

Copyright © 2019 Dell Inc. or its subsidiaries. All Rights Reserved.

## **Trademarks**

For a list of RSA trademarks, go to [www.emc.com/legal/emc-corporation](http://www.emc.com/legal/emc-corporation-trademarks.htm#rsa)[trademarks.htm#rsa](http://www.emc.com/legal/emc-corporation-trademarks.htm#rsa).